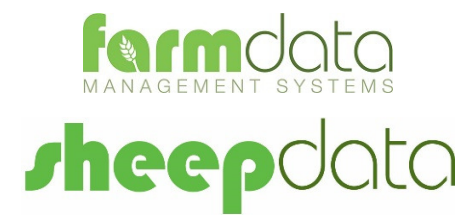

## Agrident APR350/380/500 Manual

#### **Copyright Information**

8 1978-2017, Farmdata Limited Westertown Rothienorman Aberdeenshire AB51 8US

The information contained in this manual and the accompanying software program are copyrighted and all rights are reserved by Farmdata Ltd.

Farmdata Ltd reserve the right to make periodic modifications of this product without the obligation to notify any person or entity of such revision. Copying, duplicating, selling or otherwise distributing any part of this product without the prior written consent of an authorised representative of Farmdata Ltd are prohibited.

Information contained in this document is subject to change without notice and does not represent a commitment on the part of Farmdata Ltd. The software described in this manual is furnished under a license agreement. The software may be used or copied only in accordance with the terms of this agreement.

#### **Limitations of Liability**

In no event will Farmdata Ltd or any other person involved in the creation, production or distribution of the Farmdata software be liable to you on account of any claim for any damages, including any lost profits, lost savings, or other special, incidental, consequential, or exemplary damages, including but not limited to any damages assessed against or paid by you to any third party, arising out of the use, inability to use, quality or performance of such Farmdata software and user manual, even if Farmdata Ltd or any such other person or entity has been advised of the possibility of such damages, or for any claim by any other party. In addition, Farmdata Ltd or any other person involved in the creation, production, or distribution of Farmdata software shall not be liable for any claim by you or any other party for damages arising out of the use, inability to use quality or performance of such Farmdata software and user manual, based upon principles of contract warranty, negligence, strict liability for the negligence of Farmdata Ltd or other tort, branch of any statutory duty, principles of indemnity or contribution, the failure of any remedy to achieve its essential purpose, or otherwise.

This does not affect your statutory rights.

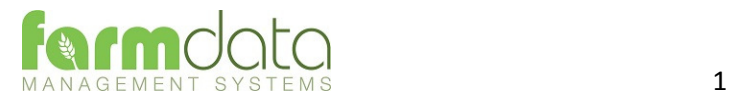

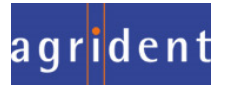

# Contents

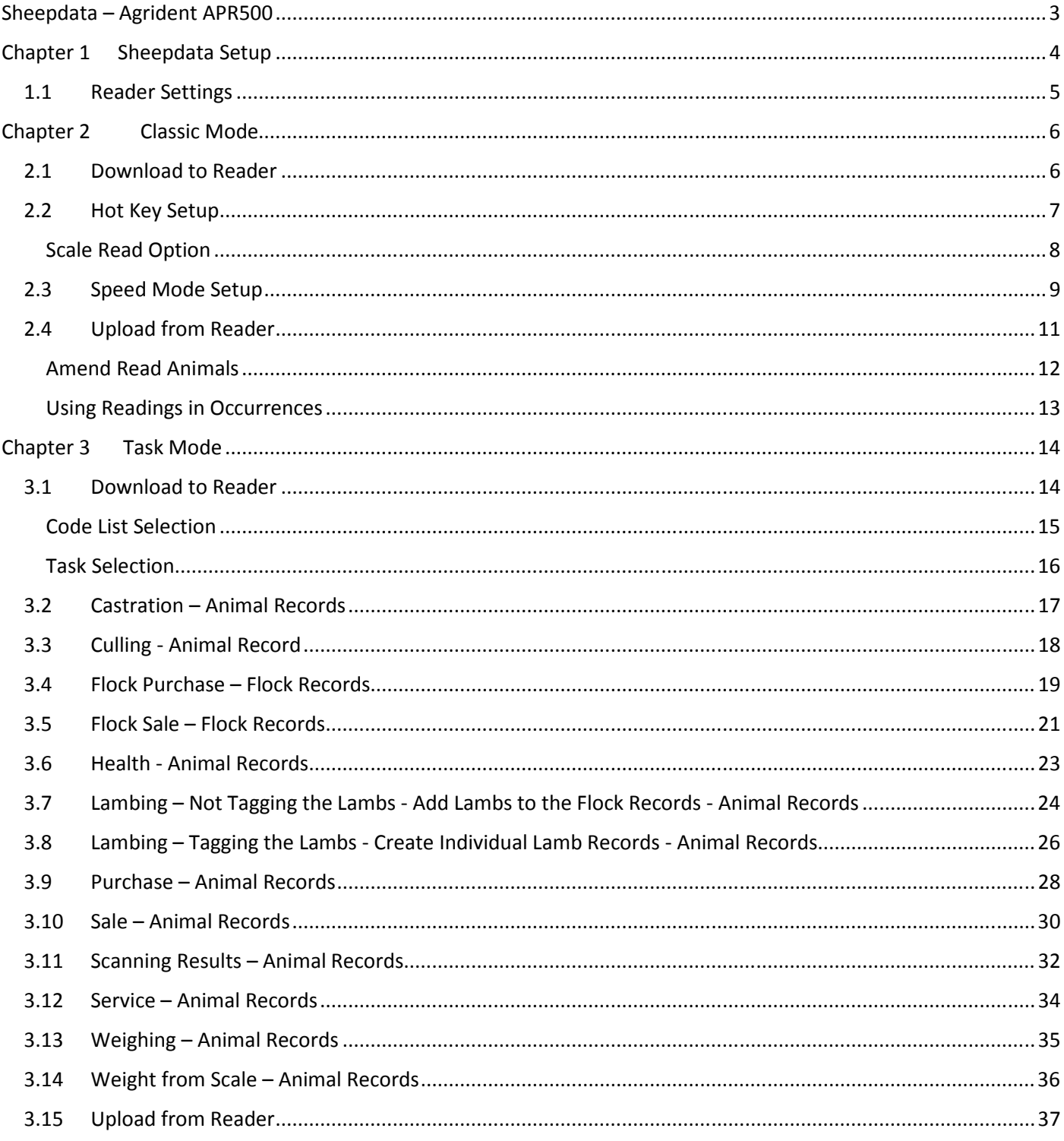

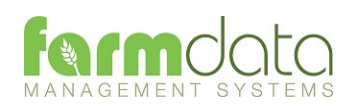

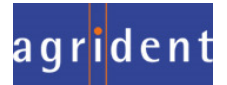

The object of this document is to explain the link and operation of the Agrident APR500 and Sheepdata. It is divided into three sections, each explained in a chapter.

- 1. Sheepdata Setup
- 2. APR Classic Mode
- 3. APR Task Mode

It is intended to be a guide to the main procedures you may wish to use with Sheepdata.

For detailed operation of the APR500 reader please use in conjunction with the Agrident manuals.

These are available at www.agrident.com Go to Support and Software downloads.

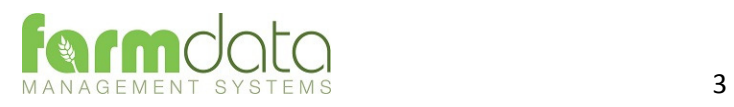

When Sheepdata has the EID Module enabled the menu options below become available. These enable the communication with a range of readers.

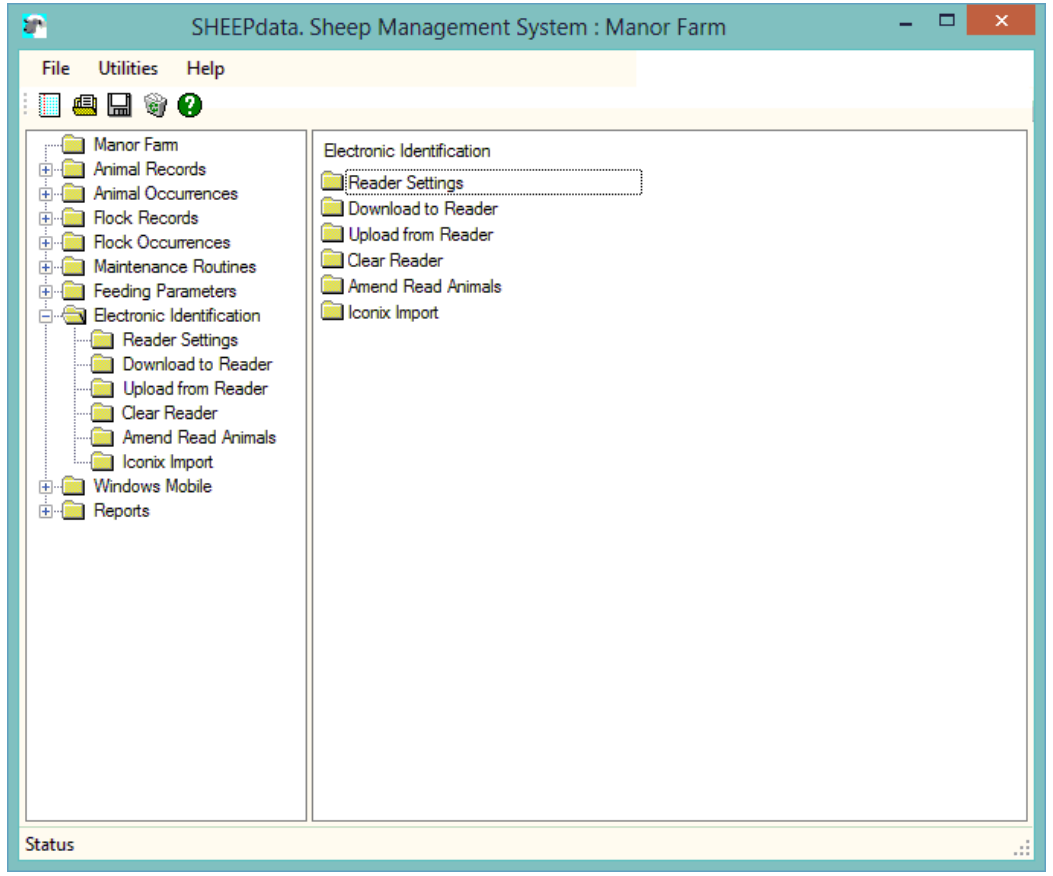

The APR500 communicates through a com port. This com port has be identified and set in sheepdata. To find the com port :-

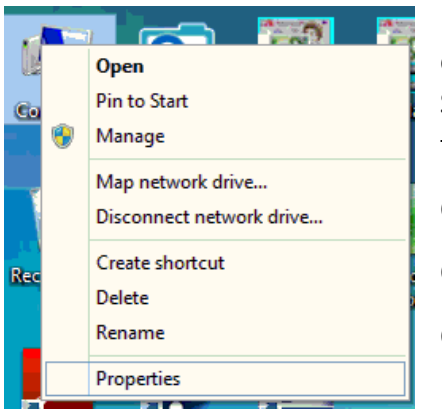

Right Click on the Computer Icon on the screen or click on the Start button and right click on the Computer Icon. Click Properties. Click Device Manager Click on Ports Note the Com No. of the APR500

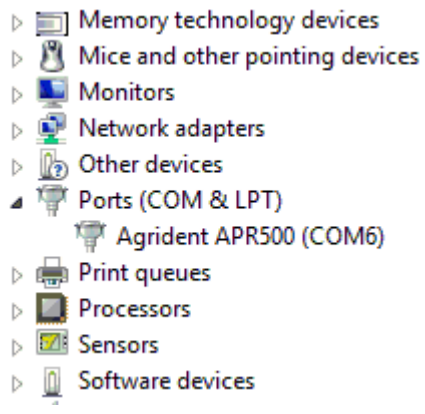

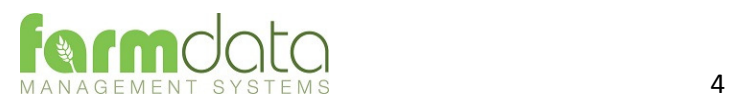

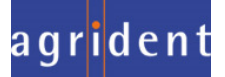

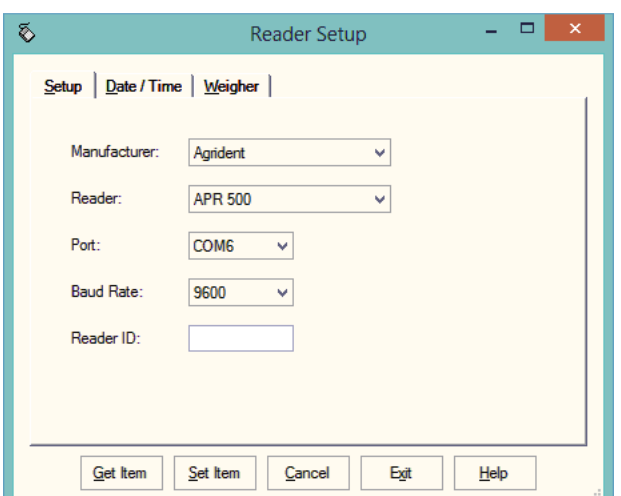

Set Manufacturer as Agrident.

- Set Reader. For **Classic Mode,** to use **Hotkeys, Speed Mode and Race Mode** set as APR350 or APR380 For **Task Mode** set as APR500
- Port. Select the port from the drop-down.

Baud Rate Set as 9600

- Reader ID Not available for the Agrident APR
- Click Get Item to check the connection.

The screen on the right indicates a successful connection.

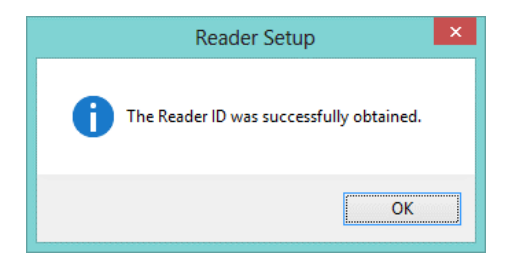

Use Date/Time to Check and Set the Date and time on the APR

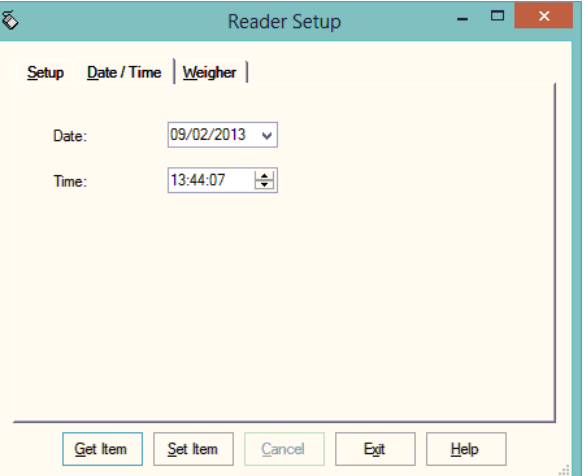

Once the settings are complete you can use Download to Reader to load the APR.

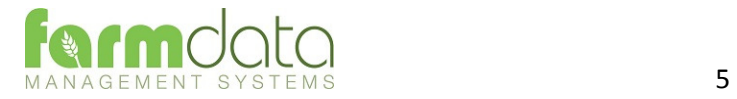

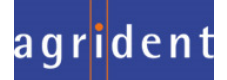

Classic Mode uses the simple system of recording a single action or a single action plus a quantity against a tag. This is transferred back to Sheepdata and used in occurrences to update the animal records.

## 2.1 Download to Reader

In Reader Settings set the reader as APR350.

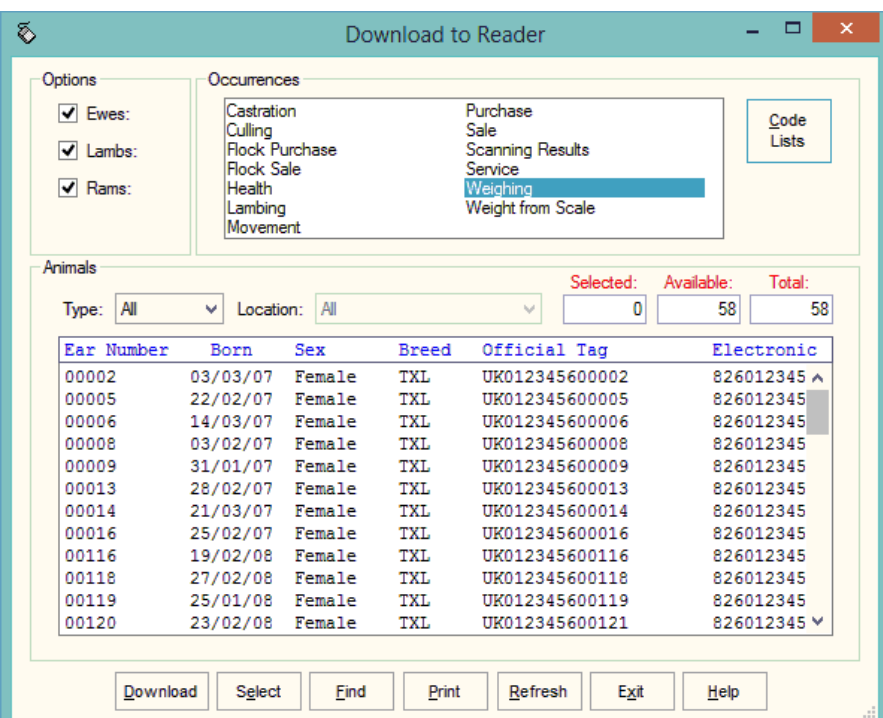

The only option in the occurrences that you may want to use is Weighing. All the other options should be selected from the code lists.

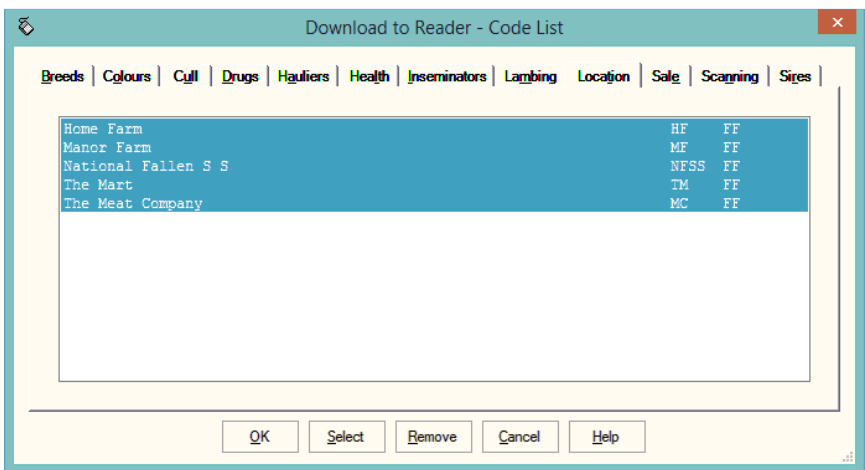

Select the actions you wish to use from the options. The selected options are remembered.

Click Ok

Select the Animals to be used in options. Individual groups of animals can be selected under Type.

Click Download to send your selection to the Reader.

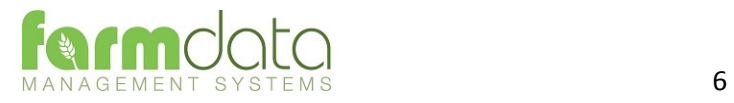

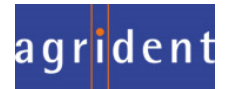

Two hotkeys are available on the APR500,  $\left(\widehat{\widehat{\bm{a}}} \right)$  and  $\widehat{\widehat{\bm{a}}}$ . These keys trigger a tag read and can be set to record in various ways.

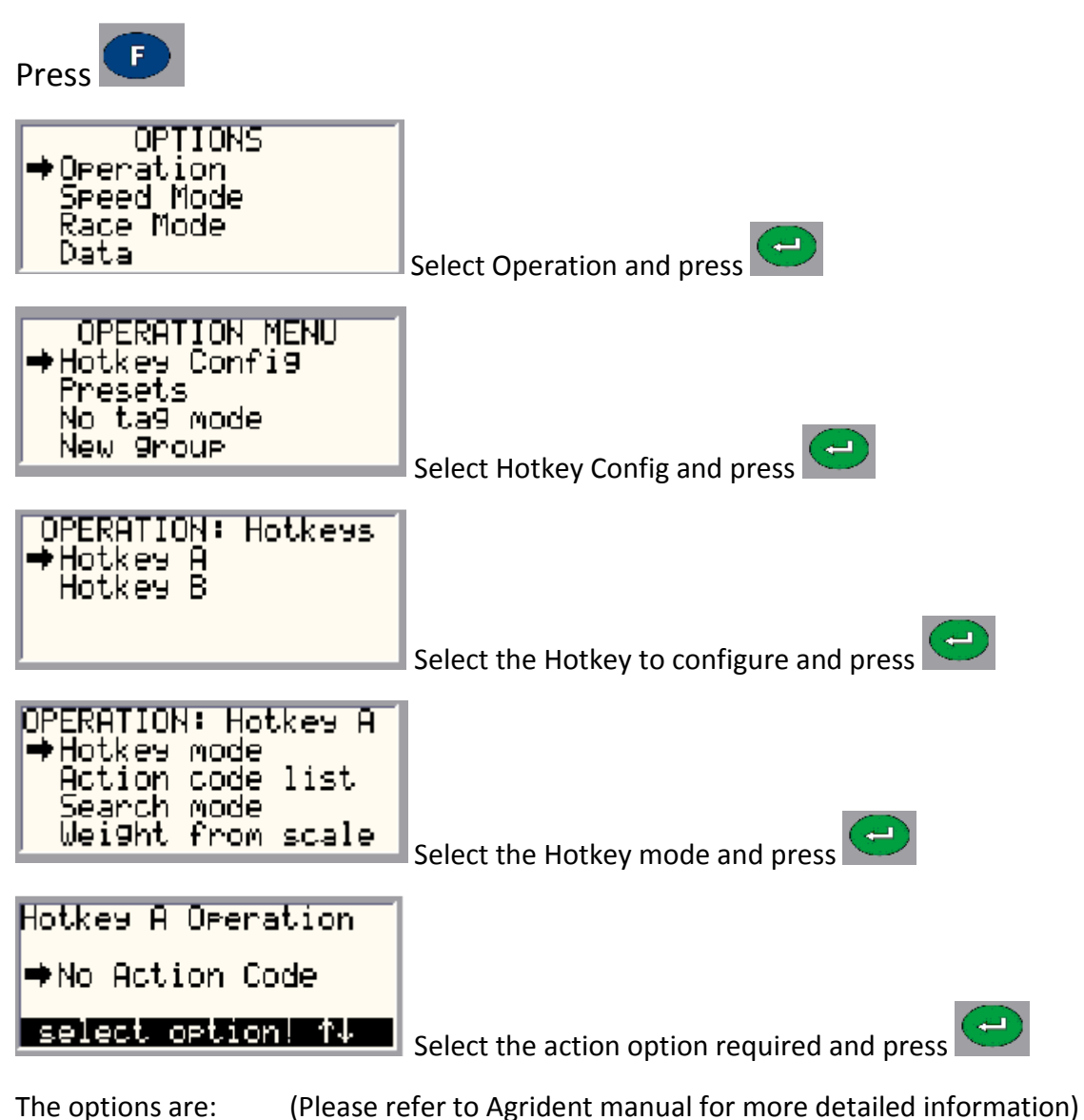

No Action Code – Simply records the number.

AC Ask – When a tag is read you will get the list of actions which you can select from.

AC Ask Plus – as for AC Ask but a quantity can be added to each read.

AC Auto – When a tag is read the action selected from the action code list is used. The action is selected from the Action Code List after selecting this option.

AC Auto Plus – as for AC Auto but you enter a numeric value also.

Assign Ask – This allows you set the Alias for the read tag. It can be an alpha numeric format

Assign Ask Save – as Assign Ask but it auto saves.

When Mode has been selected press

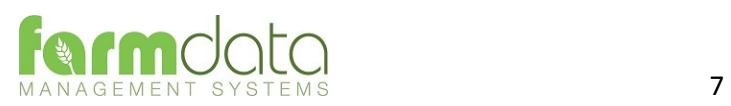

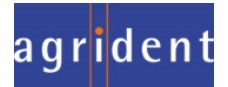

If AC Auto or AC Auto Plus has been selected:

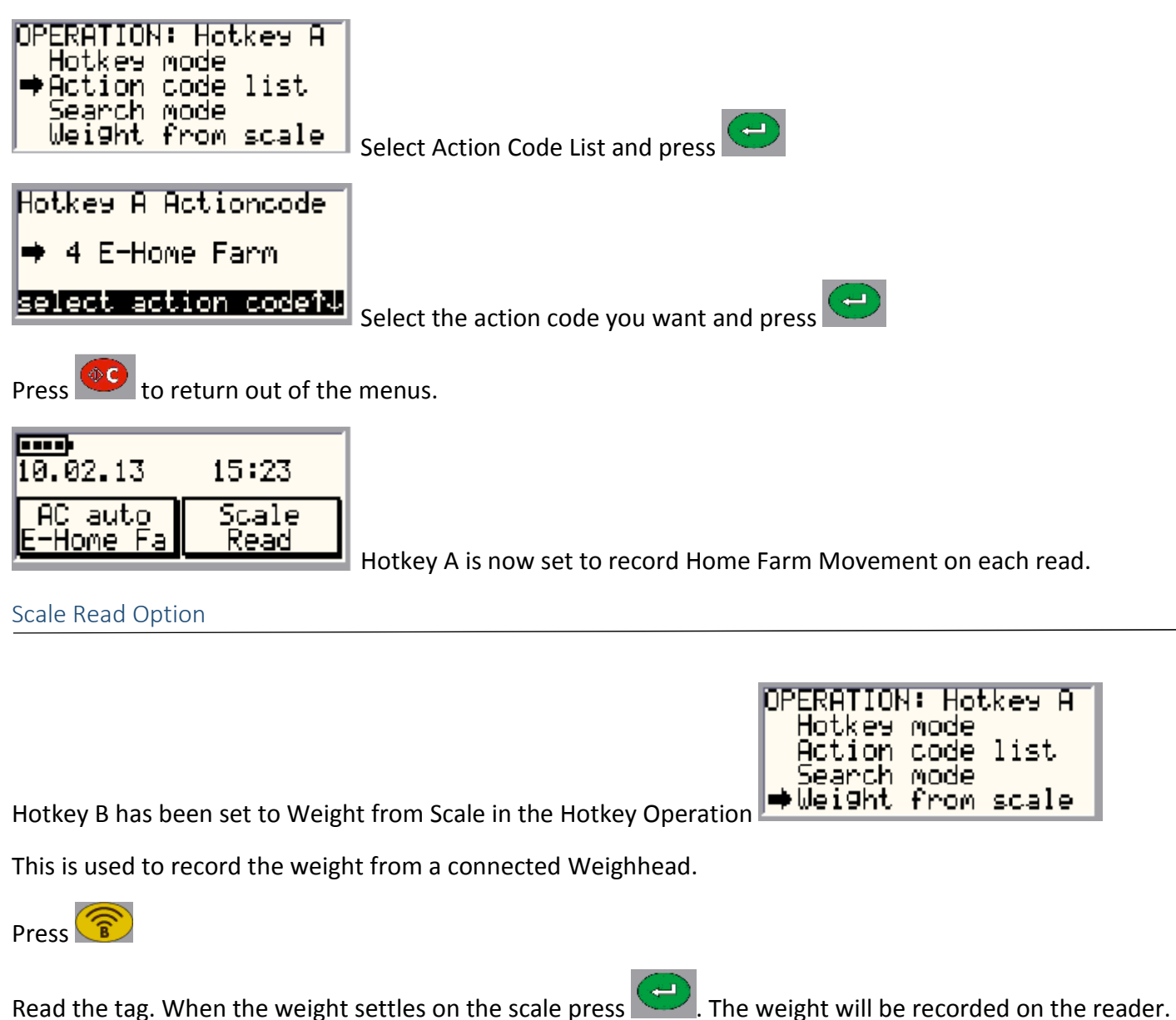

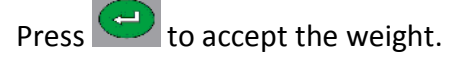

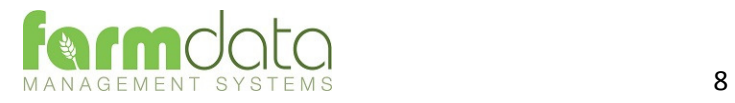

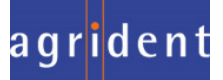

Speed Mode is used to record tags and actions quickly. Instead of pressing a Hotkey for each read it uses a permanent read mode to record tags.

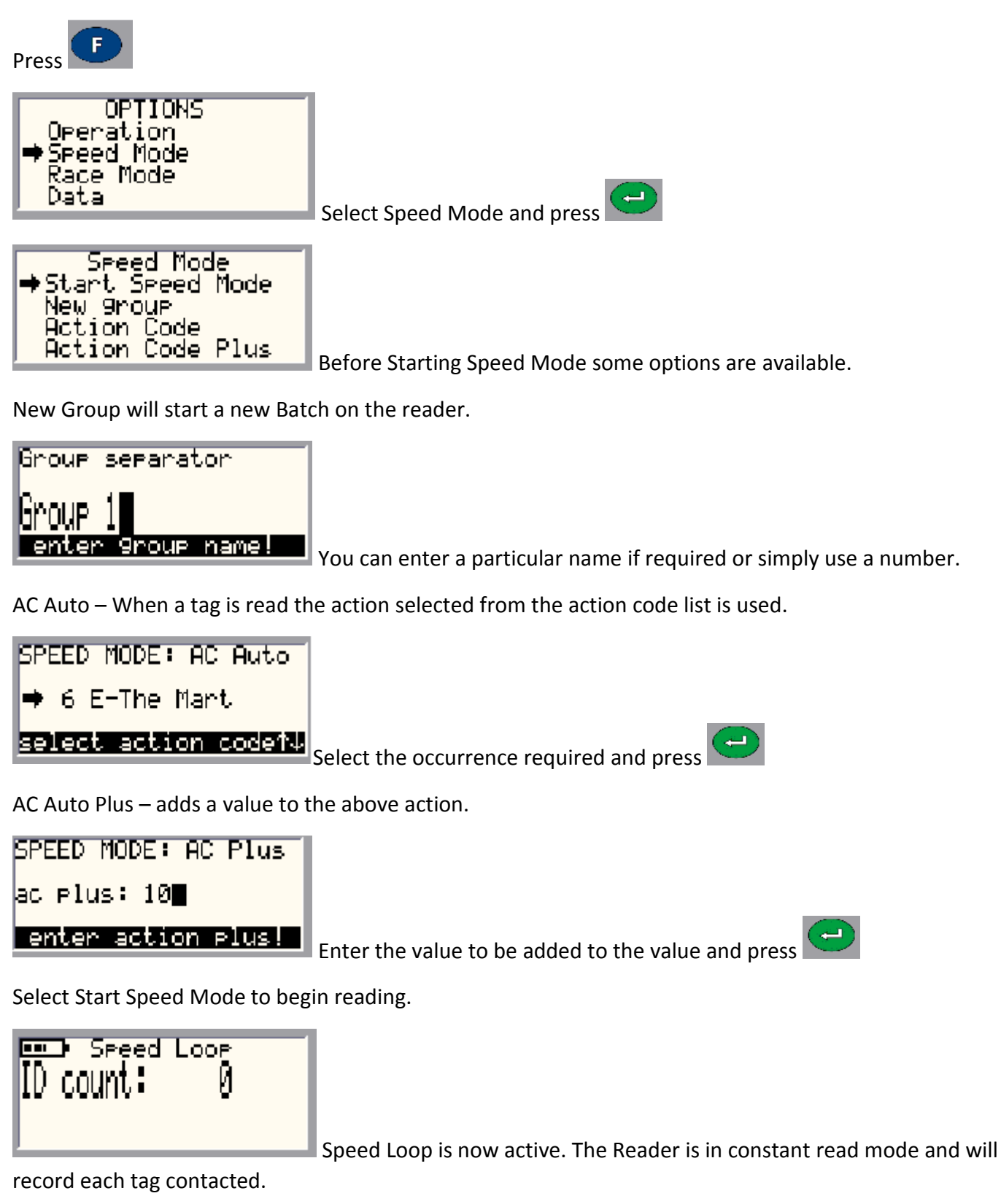

To stop/pause the Speed Loop press twice.

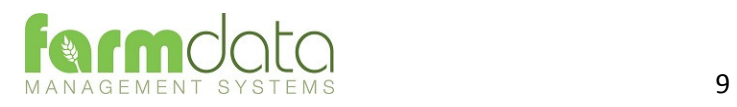

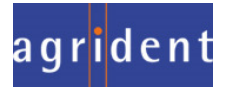

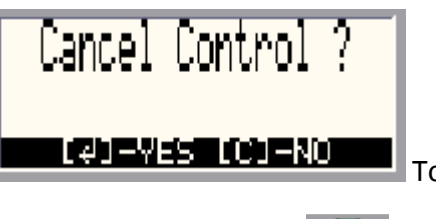

 $\blacksquare$  To restart the Speed Loop press  $\color{orange}\blacklozenge\color{blue}\mathbf{C}$ 

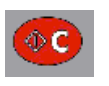

To stop the Speed Loop

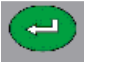

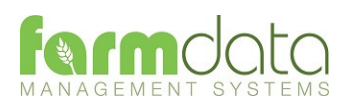

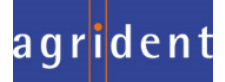

This transfers the information recorded on the APR500 back to the PC.

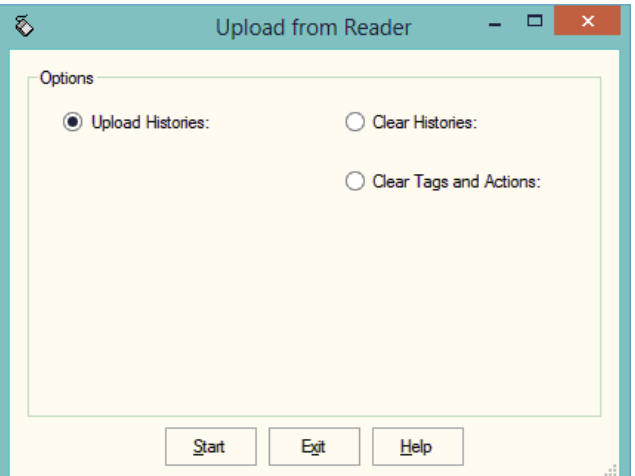

1 Upload Histories - Click Start to transfer data to records.

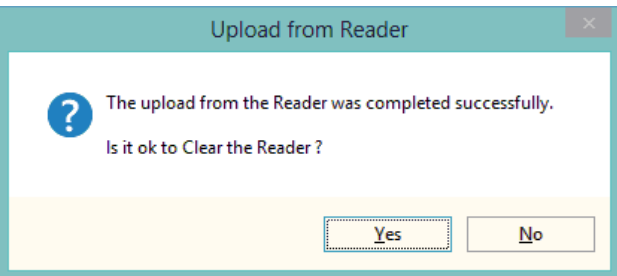

If you wish to clear the recorded data from the reader click Yes.

- 2 Clear Histories Will clear the recorded data from the reader. Take care that you have transferred all the data you need before doing this.
- 3 Clear Tags and Actions Will Clear any animal records and action lists from the reader. Download will need to be used to repopulate the reader.

The recordings are imported into a holding section of the program. They stay in this holding section until they are used in an occurrence routine.

To check or amend the data in the holding section go to Amend Read Animals.

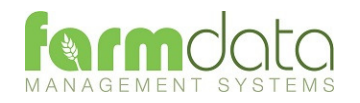

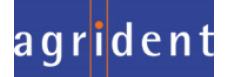

#### Imported reader data can be checked here.

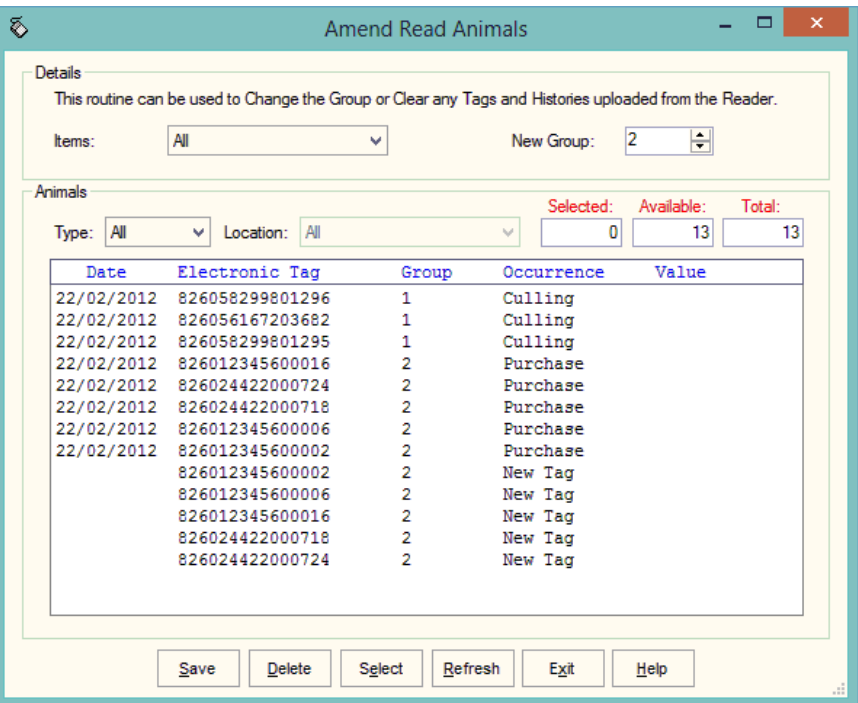

The recordings are shown in the order in which they were read.

The Group separates the lots as read on the reader.

Groups can be changed by selecting the required animals, changing the number in New Group and saving.

New Tag - Tags which are not recognised as already in the system are labelled as "New Tag". Regardless of which action has been recorded against them they will only be available in the Purchase routines.

Any errors or unwanted readings can be highlighted and deleted.

Numbers are removed when they are used in the relevant occurrence.

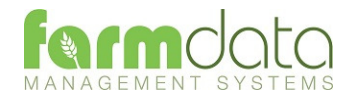

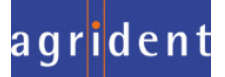

Occurrences recorded on the reader should be imported into the records in the appropriate occurrence routine.

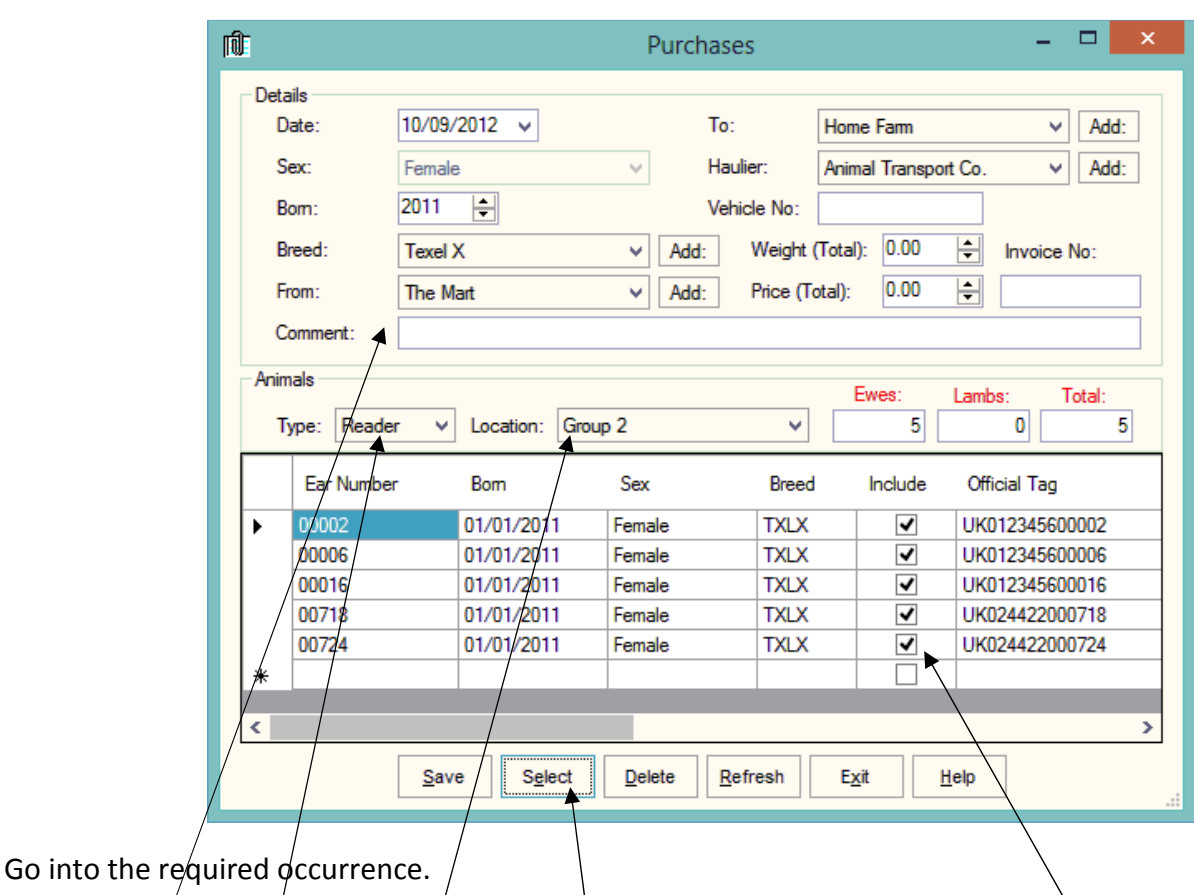

Set the Details for this batch of tags.

Select Reader in Type. In Location you can select a Group from the reader.

The tags will be shown in the screen. Click Select to select all the animals. Remove the tick in include in any you don't want to record.

Click Save and the records will be updated.

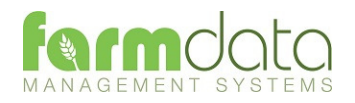

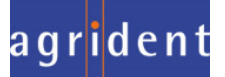

Set Reader as APR500 to load Task Mode

Task Mode uses pre-set routines to capture data. These routines are written by Farmdata.

Up to 9 "Tasks" can be loaded onto the reader at any one time. Sheepdata currently has 13 Tasks available.

Each task requires several data entries to be made. These can be manual entries, selections from lists or data captured by the reader. These entries make up the complete information required to make a full entry of an occurrence in sheepdata. On upload from the reader the individual animals' records are updated without any further user input.

### 3.1 Download to Reader

Select the Animals, Occurrences (Tasks) and Code (Selection) Lists to put on the reader.

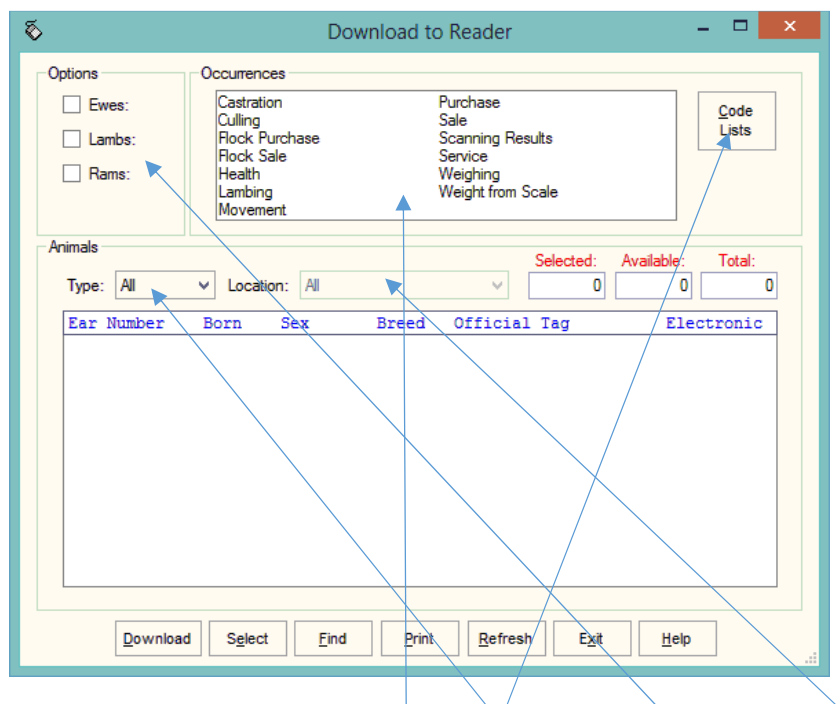

### Animal Selection

The animal records you are going to work with should be selected under Options.

If you want to select a particular group of animals select/Group in Type and then the group in Location.

The Tasks you require should be highlighted in Occurrences.

The required Selection Lists should be selected in Code Lists as described below.

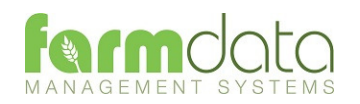

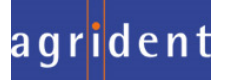

#### Code List Selection

Many of the Tasks require entries to be made from selection lists in sheepdata. The Health Treatment Task obviously require Drugs and Health options.

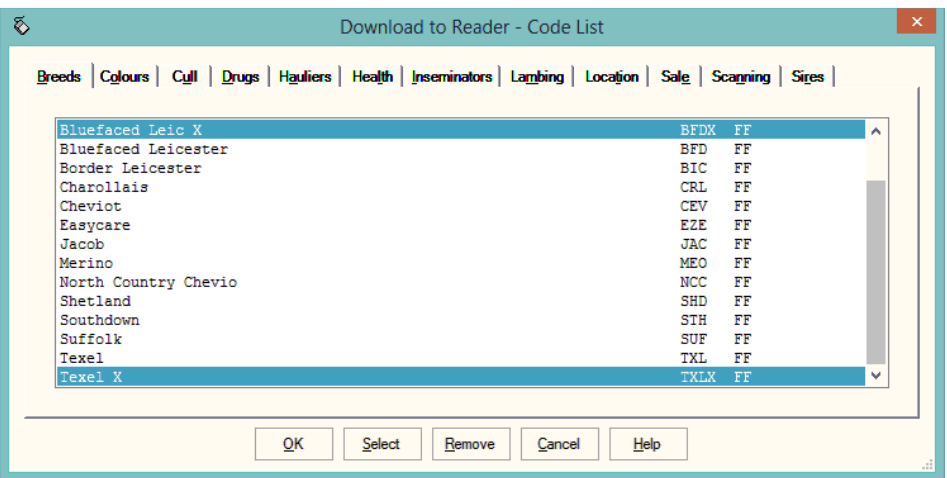

For each required list click into the relevant tab and highlight the entries you want to be able to select from on the reader.

The Lists which are required for each task is detailed in the relevant sections later in the manual.

The selections are maintained by the program and can be amended as required.

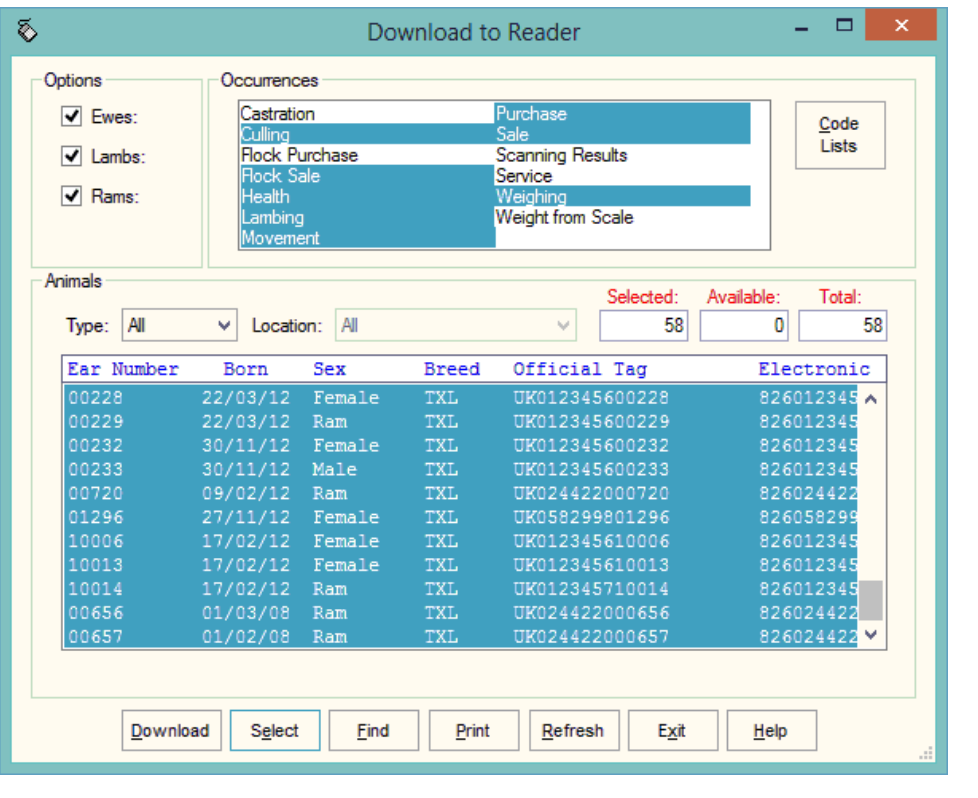

Once your selections have been made Click **Download**.

When Download is complete you may disconnect the reader.

![](_page_14_Picture_48.jpeg)

![](_page_14_Picture_10.jpeg)

![](_page_14_Picture_11.jpeg)

#### Task Selection

To use a Task on the APR500

![](_page_15_Picture_2.jpeg)

Other options on this screen

Show Capacity: Gives an indication of the number of records the machine can record.

Select Task: Returns to the screen with the list of available tasks.

Browse Datasets: Shows the list of records already created in task mode.

Where you know the number of the Task on your list you can access it directly by holding down that Number on the keypad. On the above selection of tasks Lambing would be No.4 on the list. Hold Down Key 4 and you will go directly into the Lambing Task.

![](_page_15_Picture_8.jpeg)

![](_page_15_Picture_9.jpeg)

No Selection Lists are required.

![](_page_16_Figure_2.jpeg)

![](_page_16_Picture_3.jpeg)

![](_page_16_Picture_4.jpeg)

Selection Lists required are Cull, Location and Haulier.

![](_page_17_Figure_2.jpeg)

![](_page_17_Picture_3.jpeg)

Selection Lists required are Breed, Location and Haulier

![](_page_18_Figure_2.jpeg)

# **Connent**

Enter an comment required using the keypad and press  $\bigodot$ 

![](_page_19_Picture_2.jpeg)

![](_page_19_Picture_3.jpeg)

Speed Loop is now active. The Reader is in constant read mode and will

record each tag contacted.

To stop/pause the Speed Loop press **the State of twice**.

![](_page_19_Picture_7.jpeg)

![](_page_19_Picture_8.jpeg)

![](_page_19_Picture_9.jpeg)

MANAGEMENT

Selection Lists required are Breed, Location and Haulier

![](_page_20_Figure_2.jpeg)

![](_page_21_Picture_0.jpeg)

Speed Loop is now active. The Reader is in constant read mode and will

record each tag contacted.

To stop/pause the Speed Loop press  $\overline{\Phi}$  twice.

![](_page_21_Picture_4.jpeg)

![](_page_21_Picture_5.jpeg)

Selection Lists required are Health and Drug.

![](_page_22_Figure_2.jpeg)

![](_page_22_Picture_3.jpeg)

Selection Lists required are Sire, Lambing.

![](_page_23_Figure_2.jpeg)

NAGEMENT

![](_page_23_Picture_4.jpeg)

![](_page_24_Picture_0.jpeg)

![](_page_24_Picture_1.jpeg)

Press  $\bigodot$  to accept the lambing recording. Press to cancel the

![](_page_24_Picture_3.jpeg)

lambing.

![](_page_24_Picture_5.jpeg)

![](_page_24_Picture_6.jpeg)

Selection Lists required are Sire, Lambing.

![](_page_25_Figure_2.jpeg)

![](_page_25_Picture_3.jpeg)

![](_page_25_Picture_4.jpeg)

![](_page_26_Picture_0.jpeg)

Enter the first lamb's birth weight using the keypad and press

Repeat the last three stages for each lamb.

After the last lamb detail is entered

![](_page_26_Picture_4.jpeg)

lambing.

![](_page_26_Picture_6.jpeg)

![](_page_26_Picture_7.jpeg)

Selection Lists required are Breed, Location and Haulier

![](_page_27_Figure_2.jpeg)

![](_page_28_Figure_0.jpeg)

To stop/pause the Speed Loop press twice.

![](_page_28_Picture_2.jpeg)

![](_page_28_Picture_3.jpeg)

Selection Lists required are Reason, Location and Haulier

![](_page_29_Figure_2.jpeg)

![](_page_29_Picture_3.jpeg)

![](_page_29_Picture_4.jpeg)

# **Connent**

**Enter any comment required using the keypad and press** 

![](_page_30_Picture_2.jpeg)

![](_page_30_Picture_3.jpeg)

Speed Loop is now active. The Reader is in constant read mode and will

record each tag contacted.

To stop/pause the Speed Loop press  $\overline{\text{CD}}$  twice.

![](_page_30_Picture_7.jpeg)

![](_page_30_Picture_8.jpeg)

![](_page_30_Picture_9.jpeg)

Selection List required is Scanning.

![](_page_31_Figure_2.jpeg)

![](_page_31_Picture_3.jpeg)

![](_page_32_Picture_0.jpeg)

![](_page_32_Picture_1.jpeg)

Press to accept the scan recording. Press to cancel the

scanning.

![](_page_32_Picture_4.jpeg)

![](_page_32_Picture_5.jpeg)

Selection Lists required are Rams and Inseminators.

![](_page_33_Figure_2.jpeg)

![](_page_33_Picture_3.jpeg)

Selection Lists are not required.

![](_page_34_Figure_2.jpeg)

![](_page_34_Picture_3.jpeg)

![](_page_34_Picture_4.jpeg)

![](_page_34_Picture_5.jpeg)

Selection Lists are not required. Need to be connected to weighhead.

![](_page_35_Figure_2.jpeg)

![](_page_35_Picture_3.jpeg)

![](_page_35_Picture_4.jpeg)

This transfers the information recorded on the APR500 back to the PC. As all the necessary detail has been recorded on the APR500 the data is transferred straight in to update the Animal Records or Flock Records without any further input needed.

![](_page_36_Picture_62.jpeg)

1 Upload Histories - Click Start to transfer data to records.

![](_page_36_Picture_63.jpeg)

If you wish to clear the recorded data from the reader click Yes.

- 4 Clear Histories Will clear the recorded data from the reader. Take care that you have transferred all the data you need before doing this.
- 5 Clear Tags and Actions Will Clear any animal records and action lists from the reader. Download will need to be used to repopulate the reader.
- 6 Clear Tasks Will clear all the task from the reader. This can take a little time, please be patient. Download will need to be used to repopulate the reader.

![](_page_36_Picture_9.jpeg)

![](_page_36_Picture_10.jpeg)